# HowTo DNS Server

*keweon DNS Server auf der FritzBox und in Windows ändern*

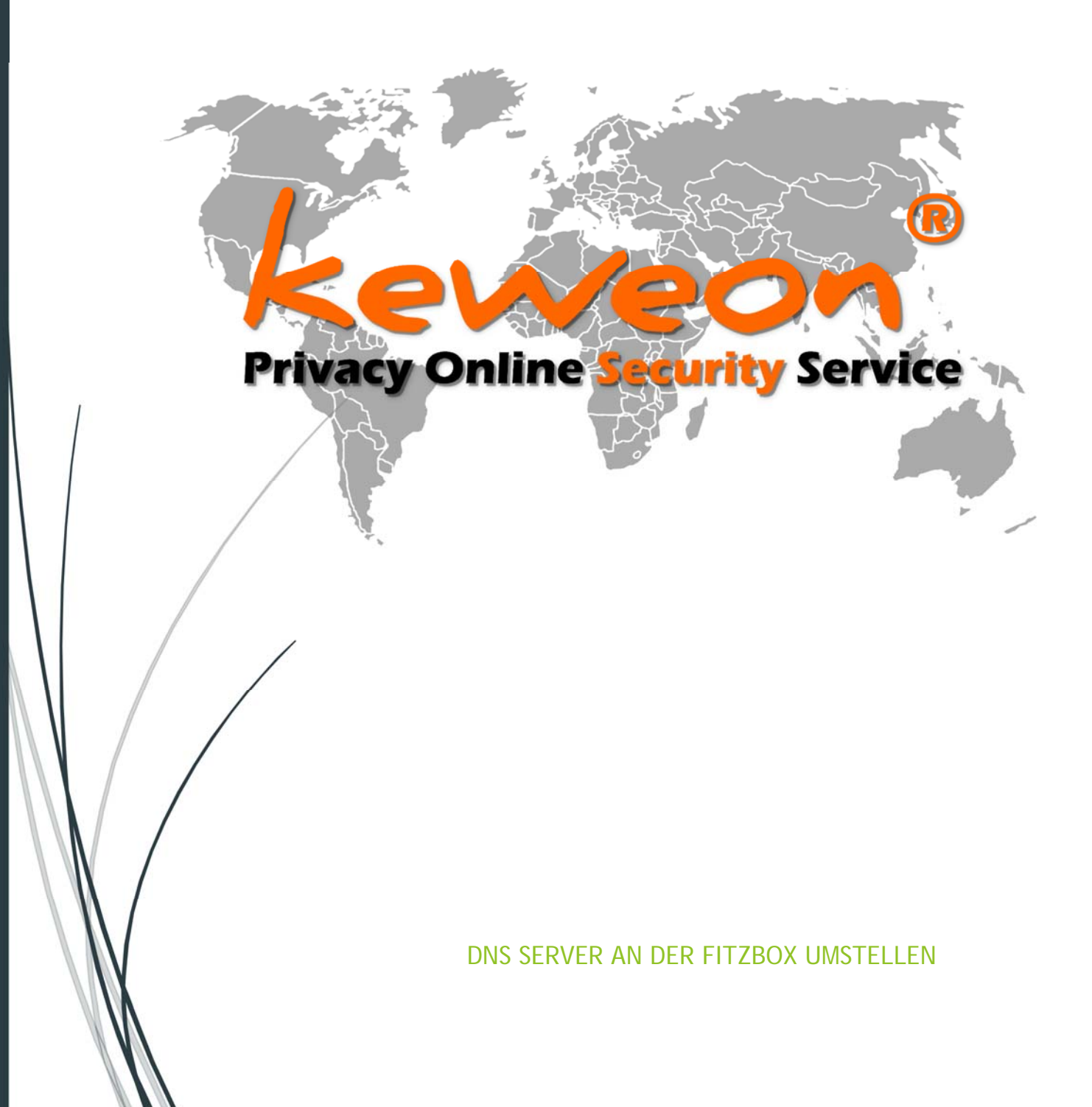

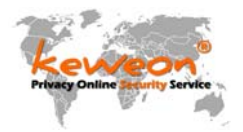

# Inhaltsverzeichnis

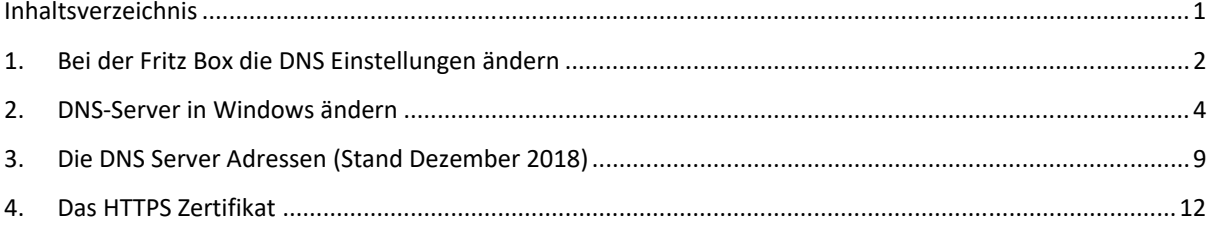

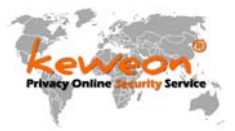

## 1. Bei der Fritz Box die DNS Einstellungen ändern

*An der Fritzbox anmelden funktioniert am einfachsten, wenn man in der Browseradressleiste Adresse http://fritz.box eingibt.* 

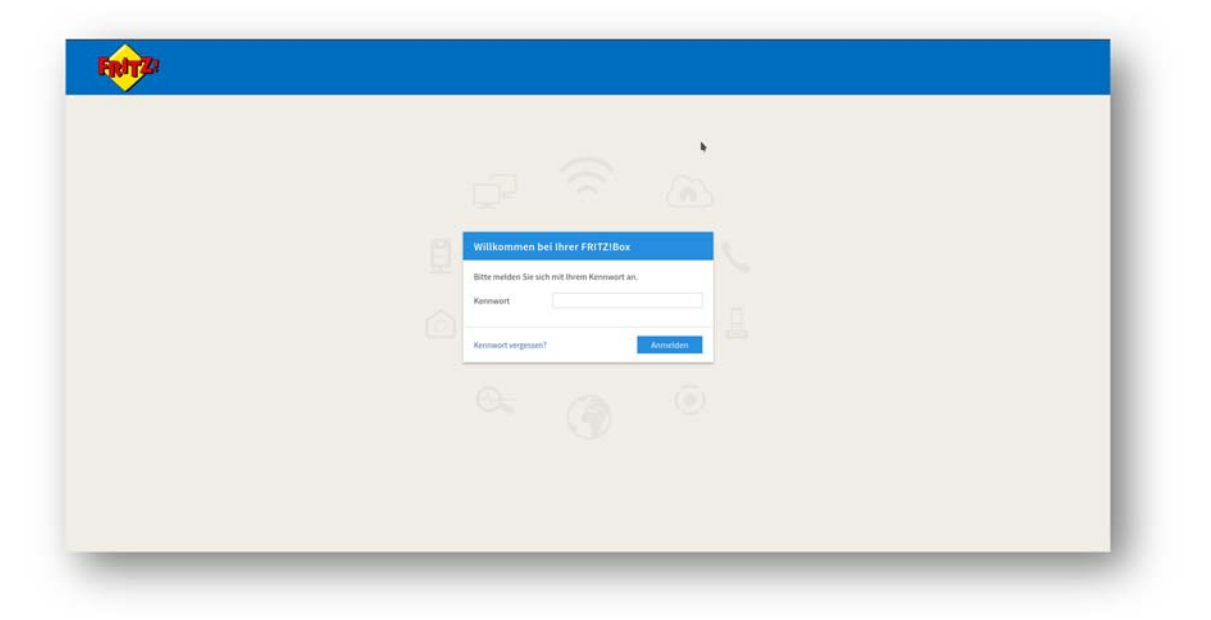

*Die Ansicht "ERWEITERT" muss (evtl.) aktiviert werden. Dazu rechts oben auf das 3-Punkte-Menü klicken und dort "erweiterte Ansicht" aktivieren. Dann auf "ZUGANGSDATEN – DNS-SERVER" gehen und nun die keweonDNS Server hier eintragen.* 

*Auch wenn man einen reinen IPv4 Anschluss hat macht es nichts, wenn man vorsorglich die DNS-Server für IPv6 einträgt.* 

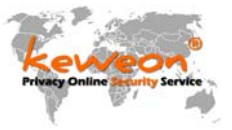

#### *Drin ist drin und schaden kann es nicht:*

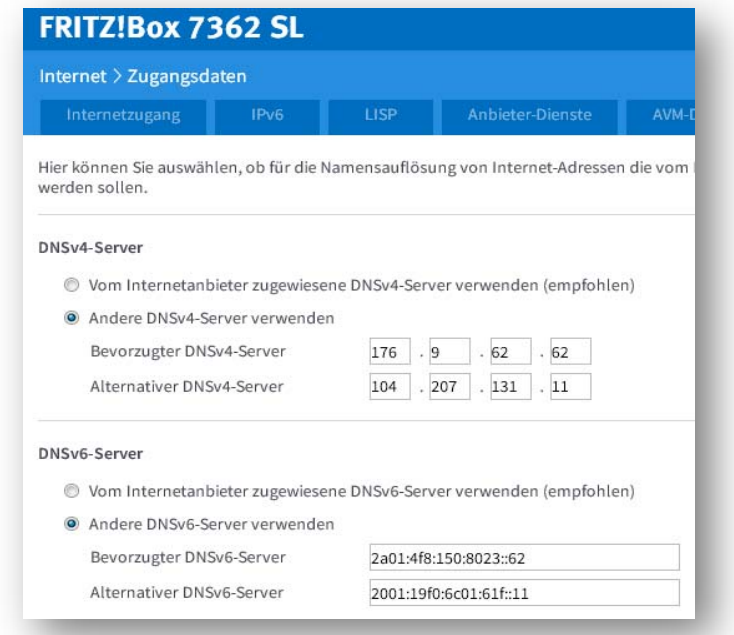

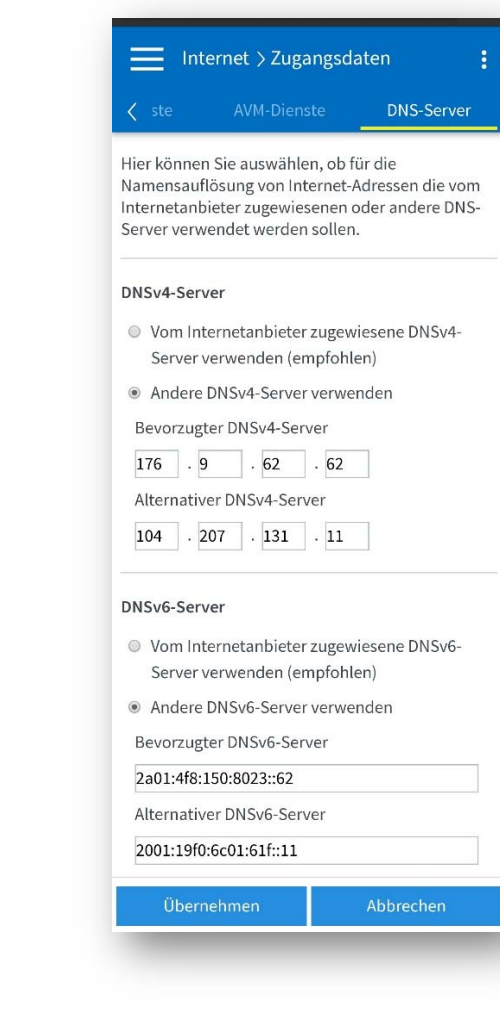

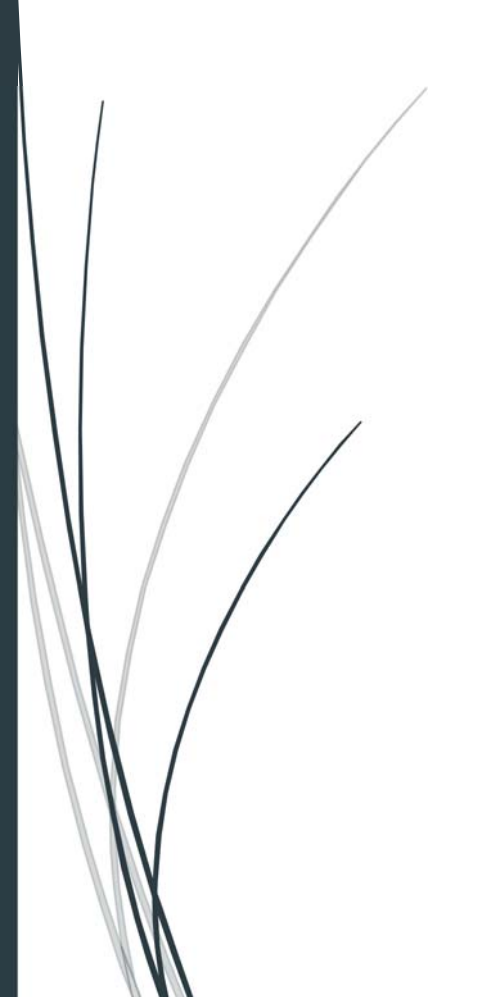

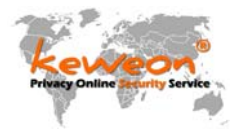

## 2. DNS-Server in Windows ändern

*1. Drücken Sie die Windows Taste und den Buchstaben "r" gleichzeitig auf der Tastatur des PC's oder Laptops oder dem Tablet.* 

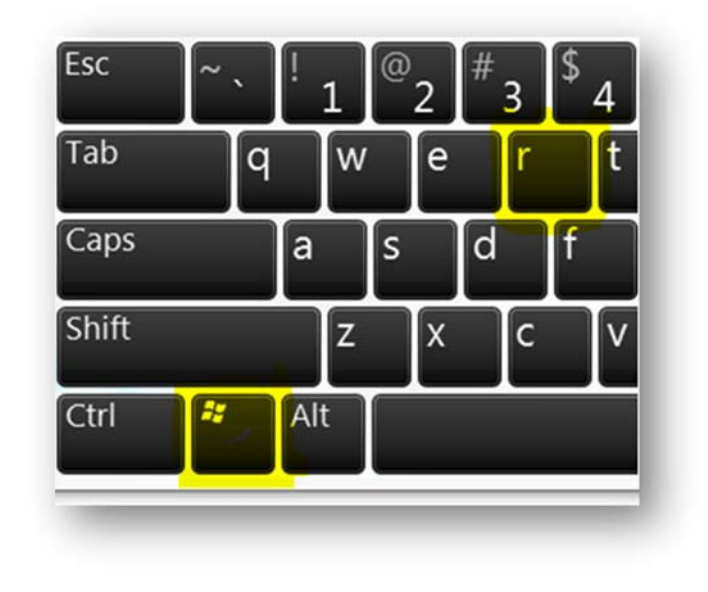

*2. Es erscheint das "Ausführen" bzw. "Run" Fenster* 

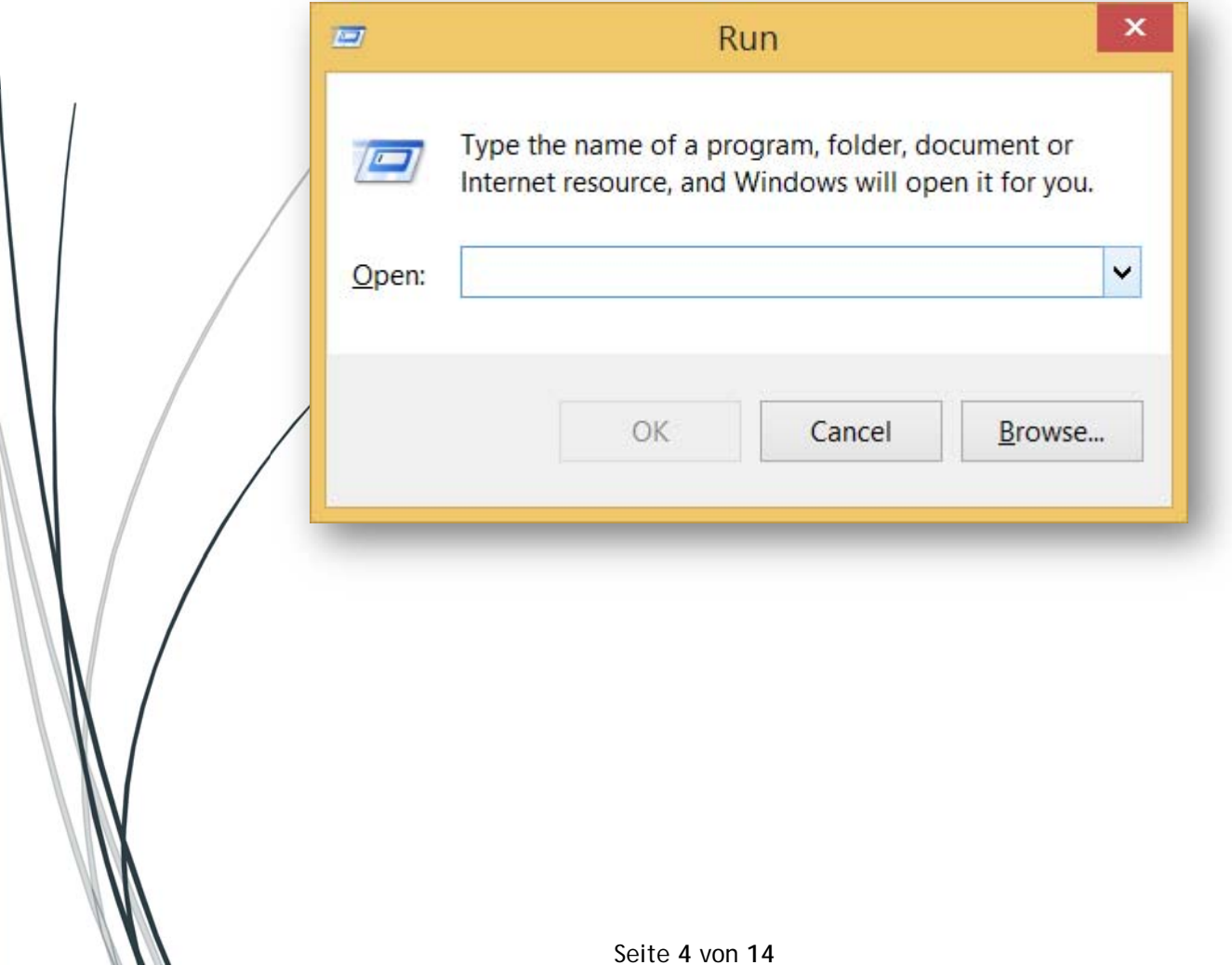

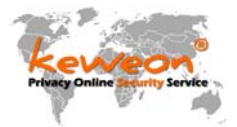

*3. Dort gibt man nun folgendes ein: ncpa.cpl* 

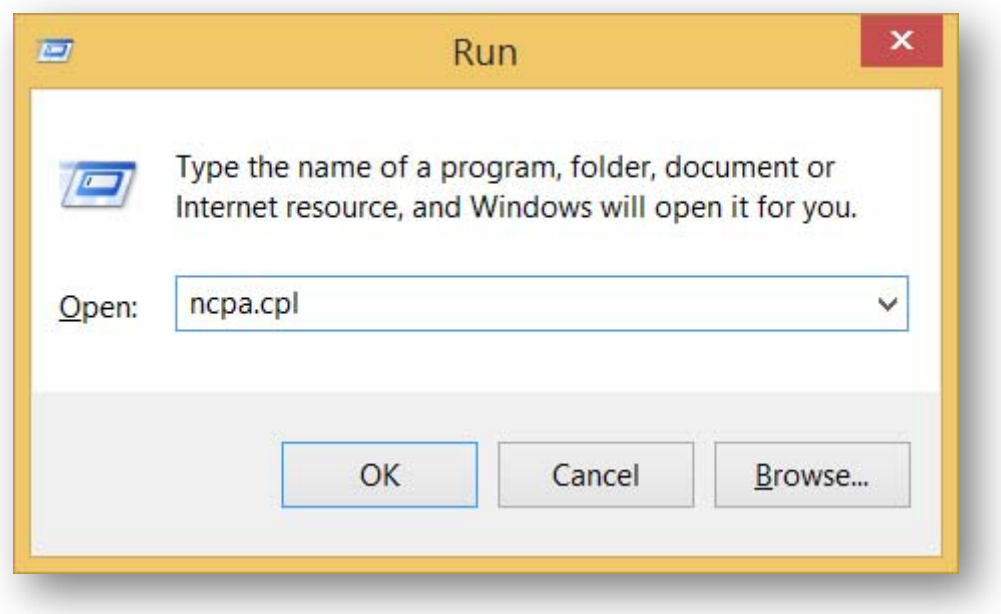

*4. Es erscheinen die Netzwerkadapter. Dort wählt man den Adapter, über den die Verbindung ins Internet erfolgt.* 

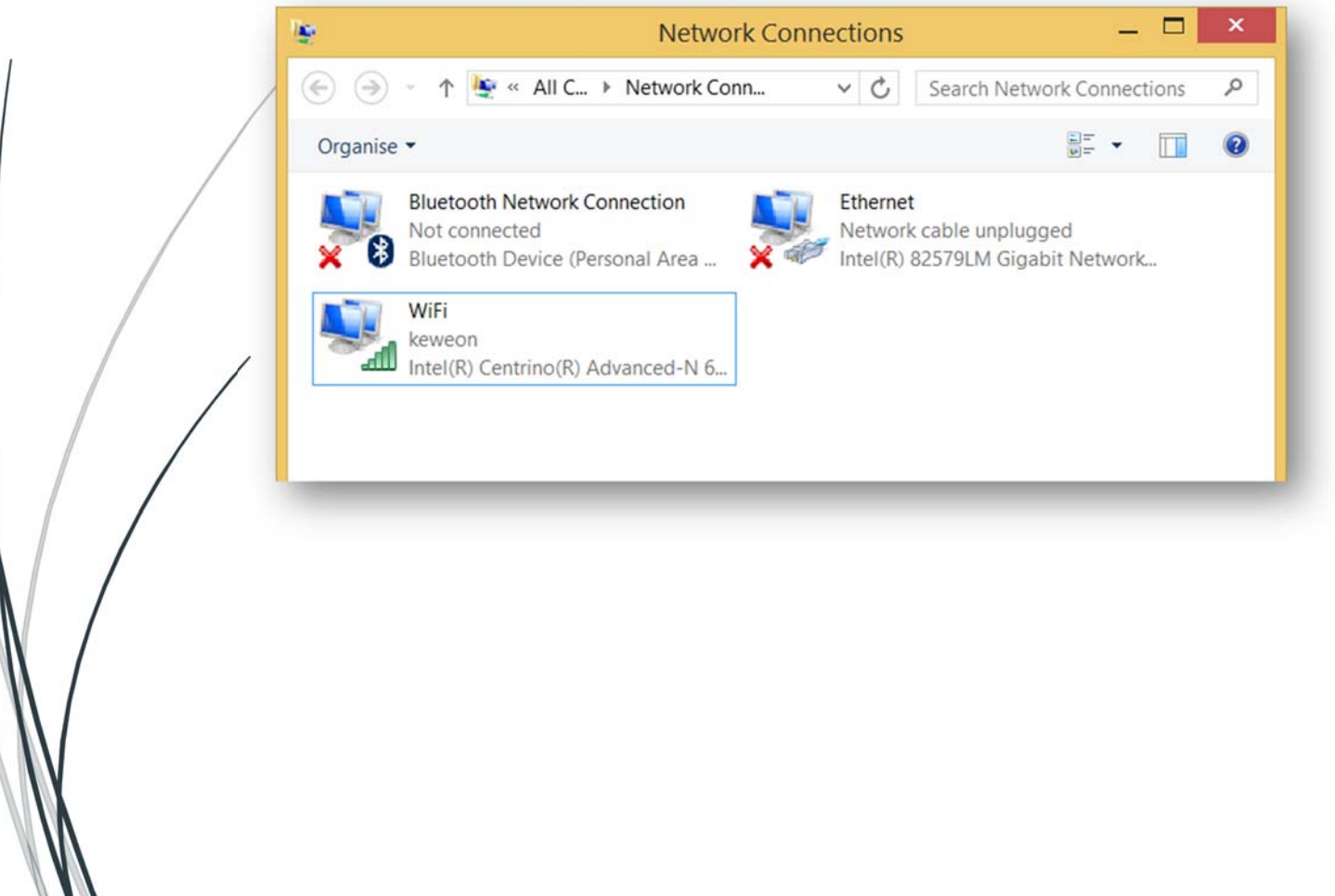

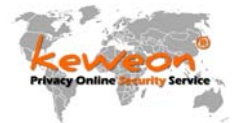

*5. Mit der Maus auf die entsprechende Netzwerkkarte drauf. Rechte Maustaste und dann "Eigenschaften" auswählen.* 

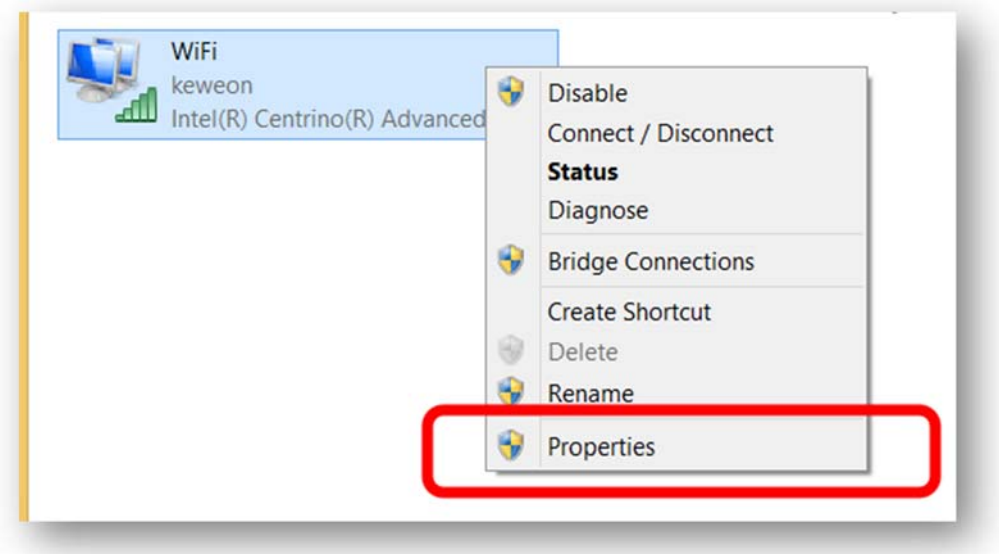

- *6. Jetzt auf "IP Protocol TCP IPv6" bzw. "IP Protocol TCP IPv4" und Doppelklick und dann können nach Auswahl von "folgende DNS-Server-Adressen verwenden" die DNS-Server geändert werden.*
- *7. Falls der Router kein DNSv6 unterstützt, aber jedoch DNSv4, das IPv6 Protokoll wie hier ausgewählt, einfach deaktivieren oder erst mal keine DNS-Server eintragen. Das hängt vom Router und Provider ab. Wenn man bei Windows kein IPv6 hat sollte man die IPv6 DNS-Server NICHT eintragen.*

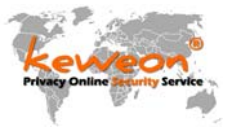

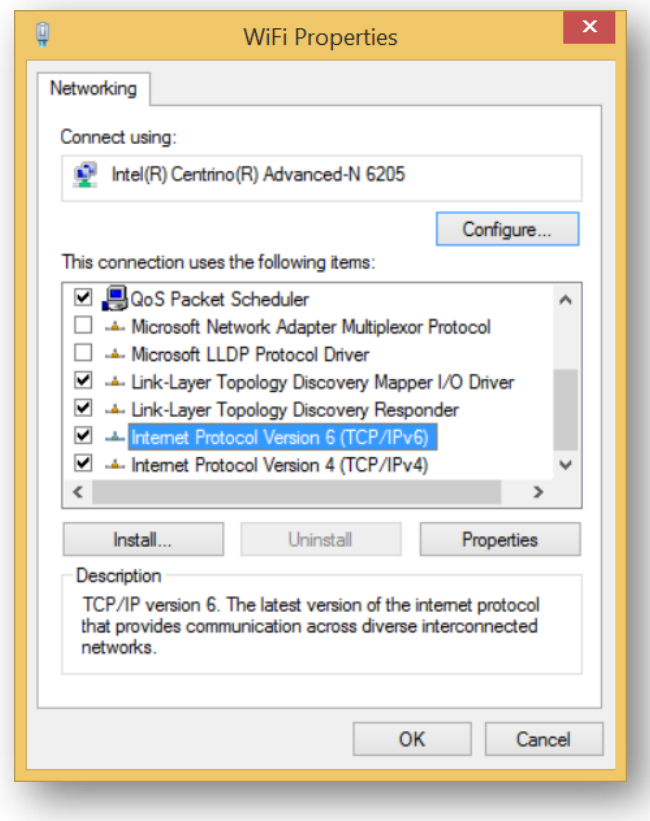

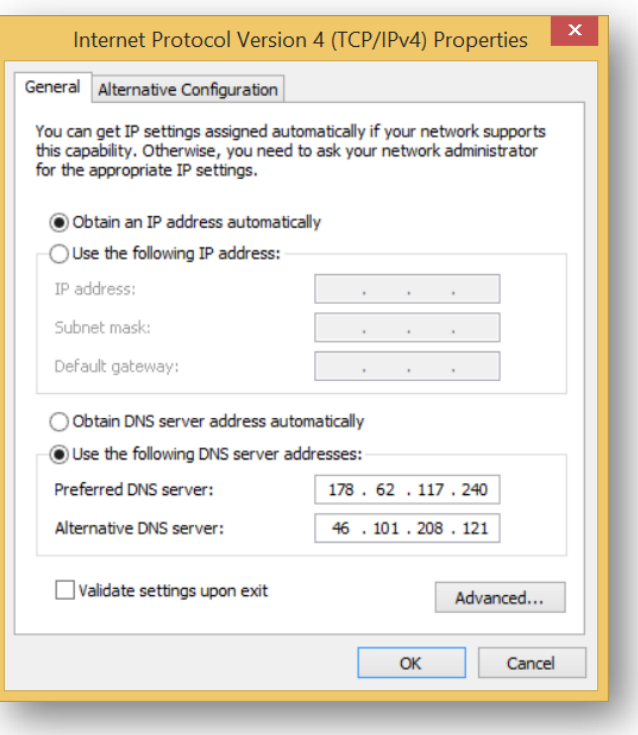

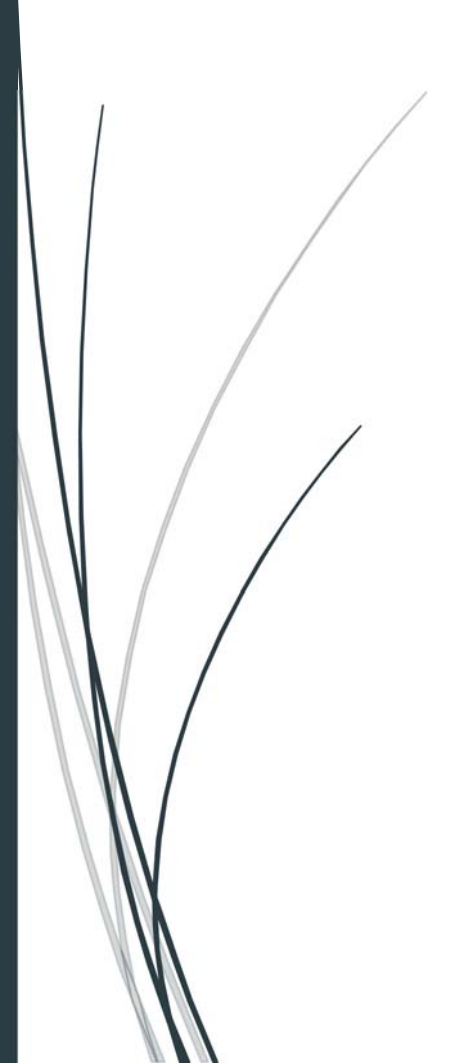

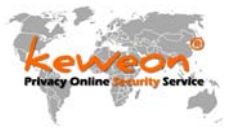

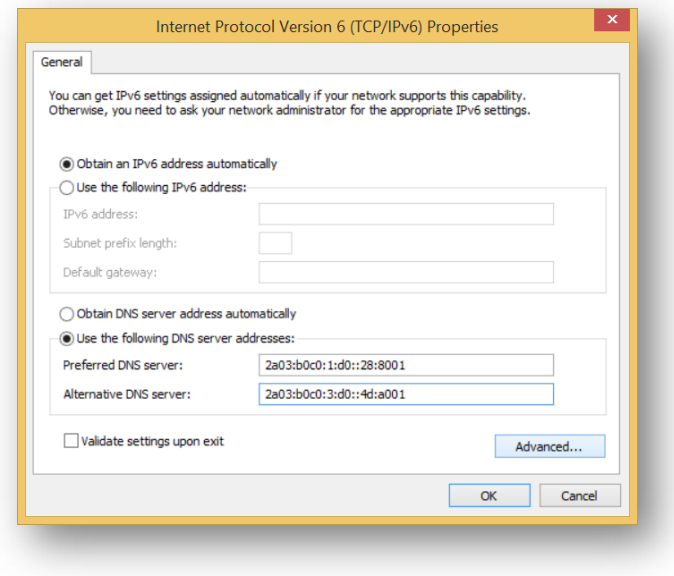

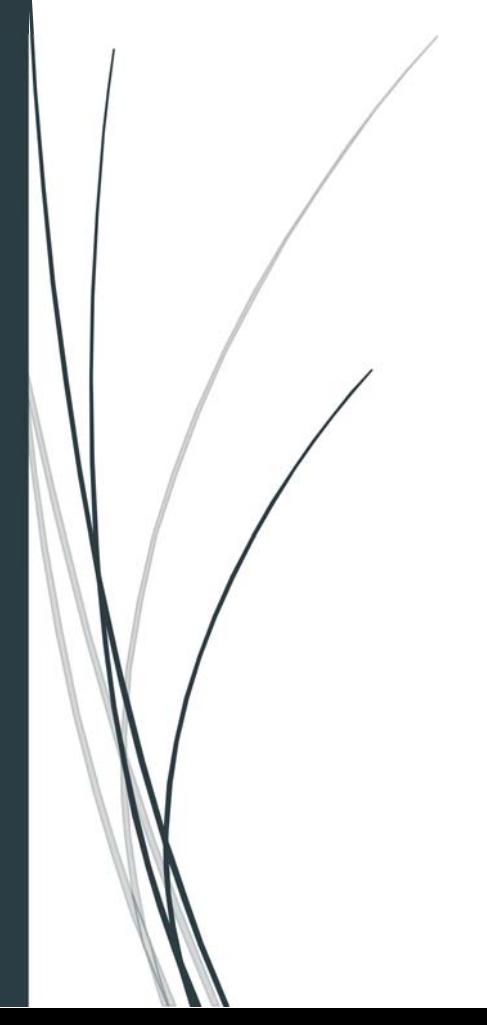

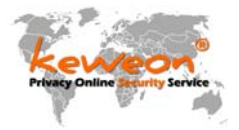

## 3. Die DNS Server Adressen (Stand Dezember 2018)

*Australia / Sidney: (vServer) k1ns-au-001.keweon.center IPv4: 45.76.125.130 IPv6: 2001:19f0:5801:b45::130* 

*France / Paris: (vServer) k1ns-fr-001.keweon.center IPv4: 45.77.62.37 IPv6: 2001:19f0:6801:95e::37* 

*Germany / Frankfurt (vServer) k1ns-de-001.keweon.center IPv4: 104.207.131.11 IPv6: 2001:19f0:6c01:61f::11* 

*India / Bangalore (vServer) k1ns-in-001.keweon.center IPv4: 139.59.33.236 IPv6: 2400:6180:100:d0::30d:5001* 

*Japan / Tokio (vServer) k1ns-jp-001.keweon.center IPv4: 45.77.25.72 IPv6: 2001:19f0:7001:22a8::72* 

*Netherland / Amsterdam (vServer) k1ns-nl-001.keweon.center IPv4: 45.77.138.206 IPv6: 2001:19f0:5001:d8d::206* 

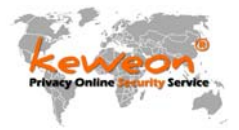

*Singapore / Singapore: (vServer) k1ns-sp-001.keweon.center IPv4: 45.76.151.221 IPv6: 2001:19f0:4400:4f31::221* 

*UK / London (vServer) k1ns-lon-001.keweon.center IPv4: 45.32.183.39 IPv6: 2001:19f0:7402:a61::39* 

*USA / Dallas (vServer) k1ns-tx-001.keweon.center IPv4: 45.76.57.41 IPv6: 2001:19f0:6401:9ed::41* 

*USA / New Jersey (vServer) k1ns-ny-001.keweon.center IPv4: 45.77.144.132 IPv6: 2001:19f0:5:2962::132* 

*USA / Silicon Valley (vServer) k1ns-sv-001.keweon.center IPv4: 45.32.140.26 IPv6: 2001:19f0:ac01:639::26* 

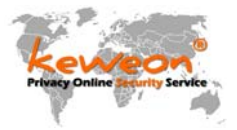

#### *Physical Instance:*

*Germany / Falkenstein k1-de-058-fsn.keweon.center IPv4: 176.9.62.58 IPv6: 2a01:4f8:150:8023::58 und IPv4: 176.9.62.62* 

*IPv6: 2a01:4f8:150:8023::62* 

## *Nachfolgende DNS Server sollten nur mit dem keweon Adblock Root Zertifikat genutzt werden!*

*Geht auch ohne, aber sehr viele Webseiten werden Fehler haben oder nicht funktionieren.* 

*Diese Servers blocken zusätzlich:* 

*- pixel.facebook.com* 

- *Amazon Datensammlung und Werbung*
- *weitere Dinge die nur mit dem Zertifikat möglich sind*

*Germany / Nuernberg k1-de-143-nbg.keweon.center IPv4: 213.239.207.143 IPv6: 2a01:4f8:a0:8487::143* 

*USA / Dallas - Texas k1-ns2-us02.keweon.center (vServer)* 

*IPv4: 107.191.55.215 IPv6: 2001:19f0:6401:175d::215*

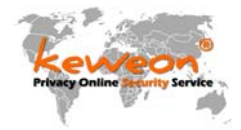

## 4. Das HTTPS Zertifikat

*Das Zertifikat muss auf dem PC oder auf dem Android, iOS oder welchem Gerät auch immer installiert werden, wenn die HTTPS Anzeigefehler verschwinden sollen. Keine Angst, es handelt sich nur um 100% Werbeadressen, die hier als Fehler auftreten.* 

## Für Windows Systeme (als MSI Datei)

*Wer Windows nutzt, kann das Zertifikat über diese MSI Datei installieren. Bitte nach dem Installieren neu starten, damit das Zertifikat wirkt. Das Zertifikat gilt für IE, Edge und Chrome Browser.* 

http://pki.keweon.center/certs/keweonAdBlockCertificate.msi

als ZIP Datei:

http://pki.keweon.center/certs/keweonAdBlockCertificate-MSI.zip

### Für Firefox und Mozilla Browser – Link anklicken

*Wer Mozilla nutzt kann über den ersten Link das Zertifikat direkt in den Browser installieren. Bitte NUR die erste Option auswählen, mehr ist nicht notwendig.* 

*http://pki.keweon.center* 

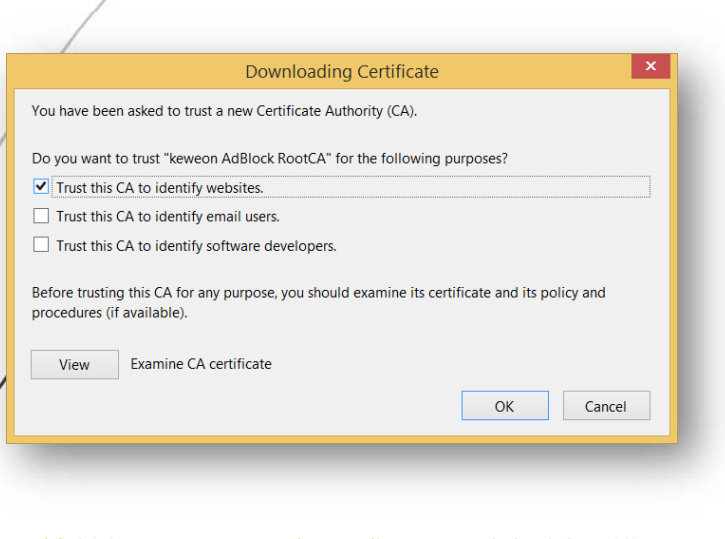

http://pki.keweon.center/certs/keweonAdBlockCertificate.crt

als ZIP Datei:

http://pki.keweon.center/certs/keweonAdBlockCertificate-CRT.zip

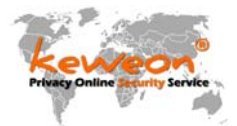

*Für Admins zum Verteilen mit Active Directory als REG Datei oder für die schnelle Installation bei Windows Betriebssystemen:* 

http://pki.keweon.center/certs/keweonAdblockCertificate.reg

#### als ZIP Datei:

http://pki.keweon.center/certs/keweonAdblockCertificate-REG.zip

*Das Deinstallieren der Reg-Datei (gilt übrigens für alle Registry Dateien) ist recht einfach. Vor dem HKEY einfach ein MINUS (-) Zeichen setzen und speichern. Die Datei erneut ausführen, also "zusammenführen" und dank des Minuszeichens weiß Windows, die Informationen müssen entfernt werden.* 

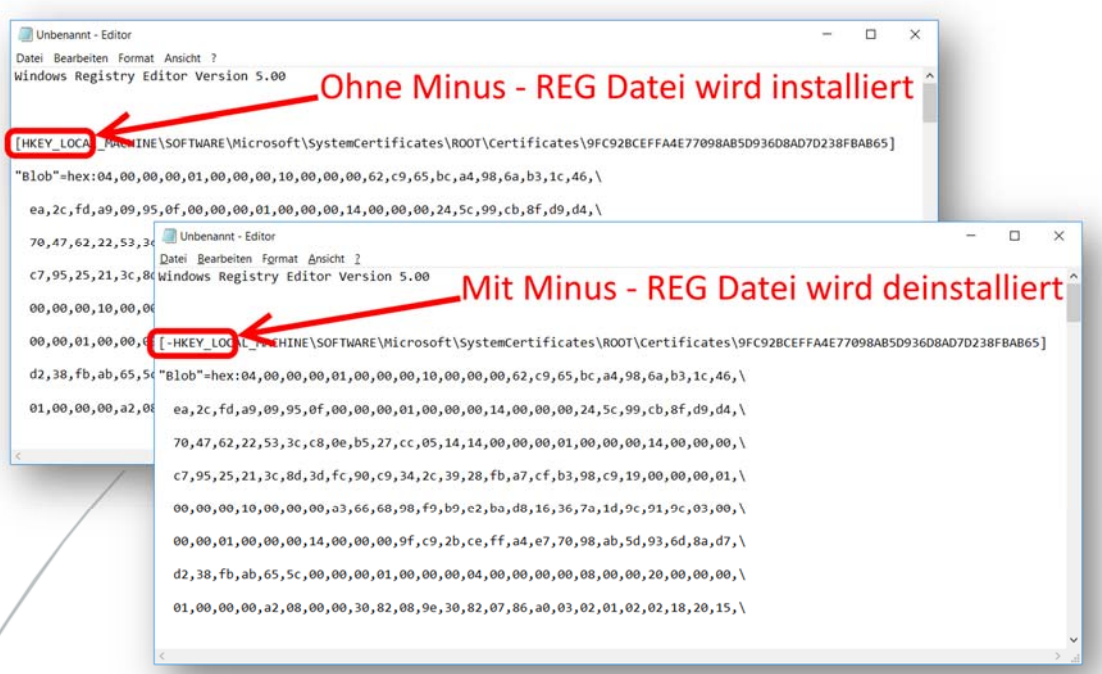

*Für alle Neugierigen, die alles zusammen in einem ZIP Paket haben möchten:*

http://pki.keweon.center/certs/keweonAdblockCertificate.zip